# **Действия в GasKit v.9.0 при замене НДС 18% на НДС 20%**

**В связи с введением требований Федеральной Налоговой Службы к работе фискальных регистраторов по введению новой ставки НДС 20% с 1 января 2019 все фискальные регистраторы должны иметь новую прошивку, поддерживающую НДС 20%. Также должно быть изменено наименование вида платежа ЭЛЕКТРОННЫМИ на БЕЗНАЛИЧНЫМИ.**

#### *Внимание!*

*Для корректного перехода на НДС 20% должна быть установлена версия GasKit не ниже GK9.0.2.655, однако мы рекомендуем скачать с сайта http://www.gasnet.ru/gaskit\_download.html и установить самую свежую версию.*

*Данный порядок действий рекомендован производителями ФР.*

#### **1. Закрыть смену в GasKit 31.12.2018 не позднее 23:55.**

- 1.1 Сделать Z-отчет.
- 1.2 Проверить, что на ФР нет непереданных документов в ОФД. Для этого открыть экран "Кассовые итоги", выбрать нужный ФР и убедиться, что в строке "Статус" указано, что непереданных документов нет (см. рис.1), в противном случае надо дождаться, когда они будут переданы.

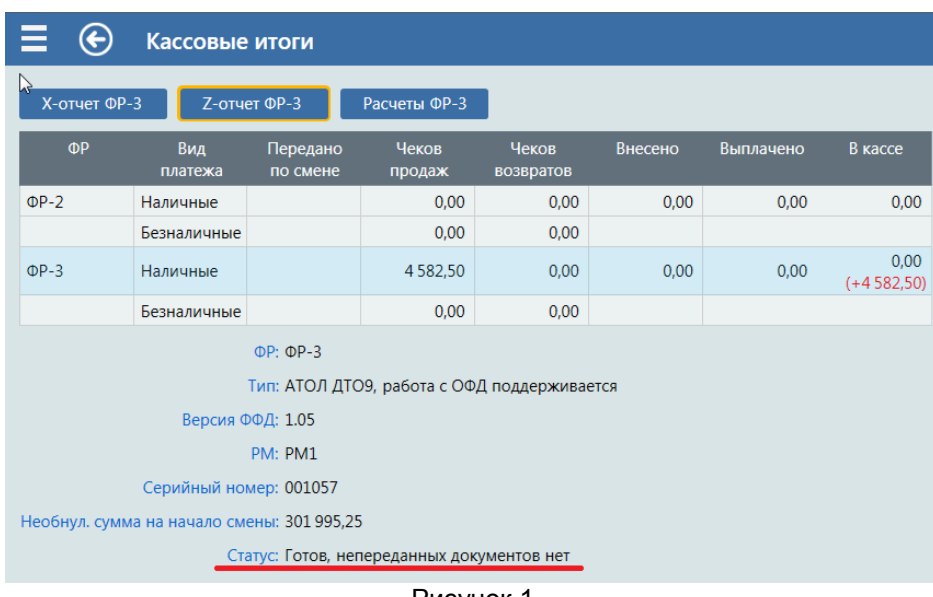

1.3 Закрыть смену.

#### Рисунок 1

## **2. Открыть смену 01.01.2019 не ранее 00:05.**

## 2.1 Смена открывается стандартным образом.

После открытия смены, проверьте на первом напечатанном фискальном чеке процентную ставку НДС. Ставка должна измениться автоматически.

Переход на НДС 20% завершен.

#### **3. Если ставка не изменилась.**

Если ставка не изменилась, то свяжитесь с представителями ЦТО.

### **4. Что можно проверить в GasKit.**

Можно проверить, какие налоговые ставки установлены в самом ФР. Для этого открыть "Конфигуратор", пункт "Фискальный регистратор", вкладка "Данные ФР". Прочитайте данные с ФР, нажав кнопку "Прочитать данные" (см. рис.2).

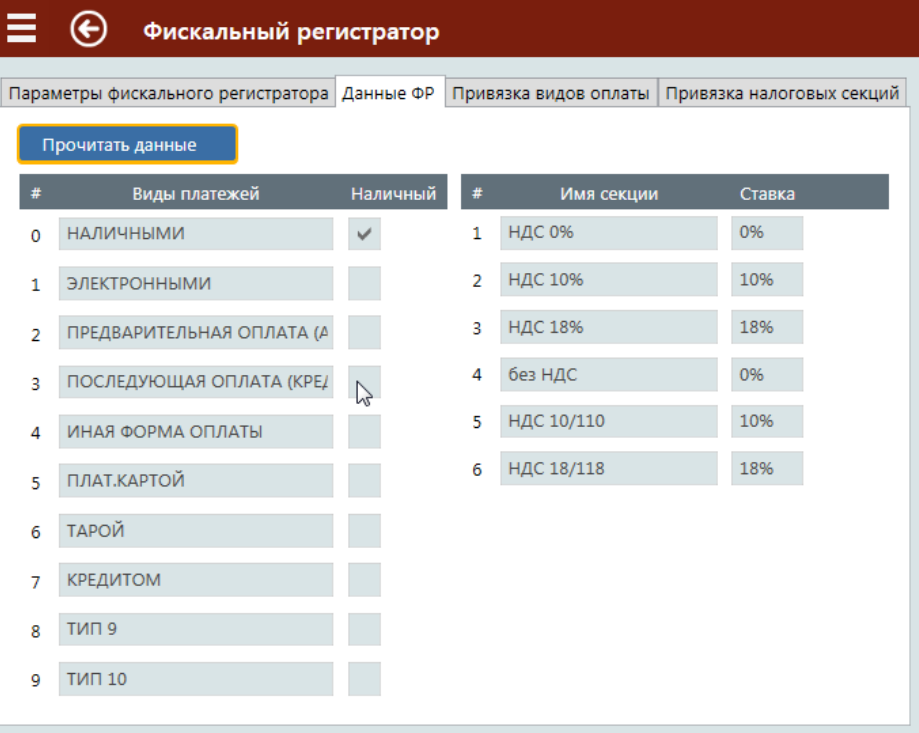

Рисунок 2

На этой вкладке отображаются все ставки, установленные в самом ФР. Если ставка так и осталась 18%, обратитесь к представителям ЦТО. Если в списке есть ставки 20%, то следует перейти на вкладку "Привязка налоговых секций" и выставить необходимое соответствие (см. рис.3).

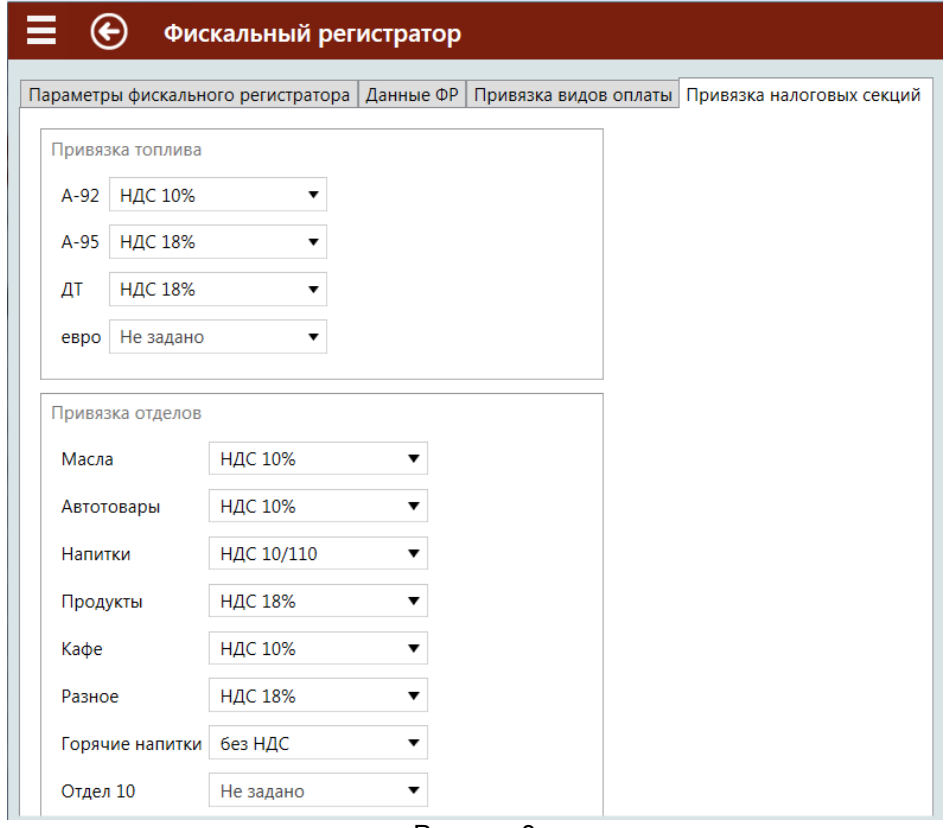

Рисунок 3

### **5. Корректная смена наименования платежа на ФР ШТРИХ.**

На ФР ШТРИХ смена наименования делается через Таблицы в собственной утилите (не в GasKit).

#### **Пример некорректной настройки на ФР ШТРИХ**

В примере было изменено только редактируемое наименование вида оплаты. Нередактируемое наименование вида оплаты (ЭЛЕКТРОННЫМИ), передаваемое в ОФД, не было изменено.

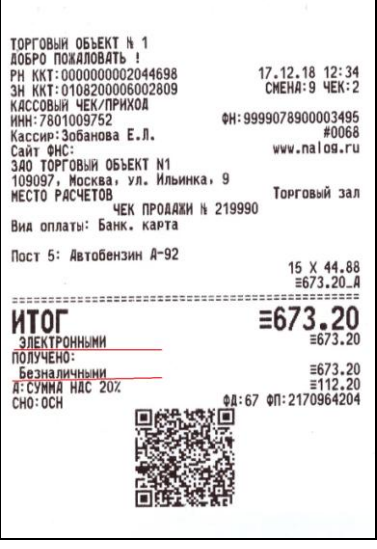

17.12.18 12:37<br>CMEH4:10 YEK:1

Торговый зал

15 X 44.88<br>≡673.20\_A

 $\equiv 673.20$ 

 $\begin{array}{r} -0.9120 \\ = 673.20 \\ = 112.20 \\ \hline \text{90}:70 \text{ } 0 \text{ } 0:0494958652 \\ \text{91:}0494958652 \end{array}$ 

0078900003495≢007<br>0071#0071<br>www.nalog.ru

## **Пример корректной настройки на ФР ШТРИХ**

В примере было изменено и редактируемое наименование вида оплаты и нередактируемое наименование вида оплаты, передаваемое в ОФД . Видно, что наименование ЭЛЕКТРОННЫМИ изменилось на БЕЗНАЛИЧНЫМИ.

Редактируемые виды оплаты в примере: "КАРТОЙ VISA" и "Безналичными".

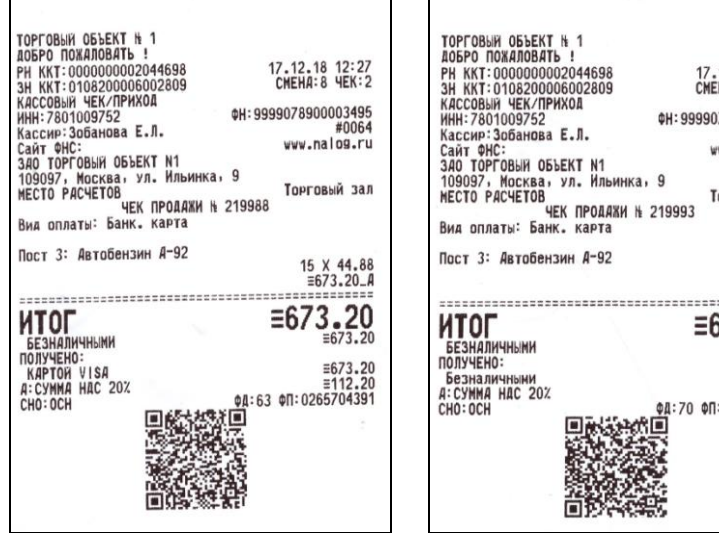